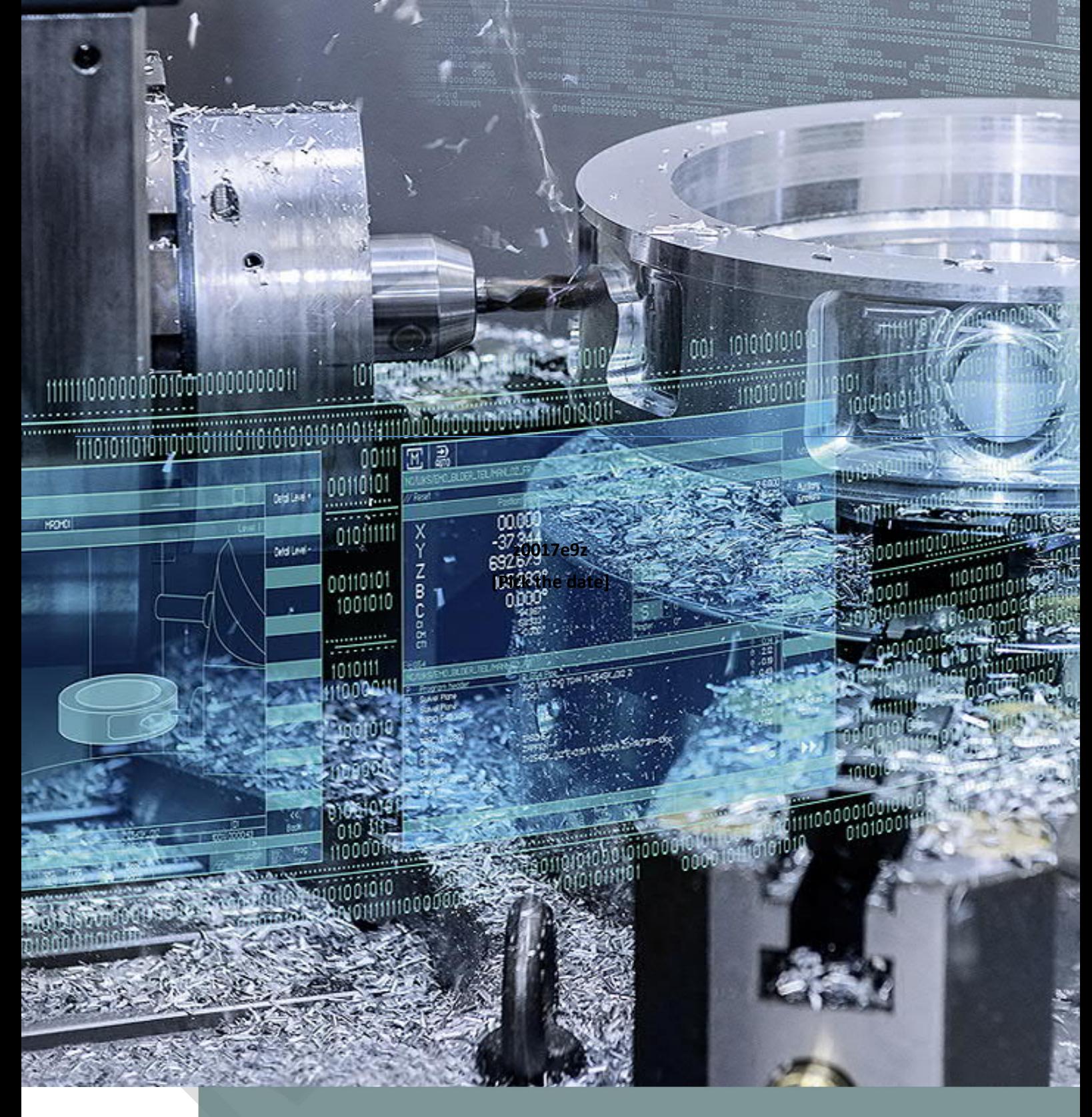

# 找正工件原点

SINUMERIK 828D 铣削简明操作教程 3

# 目录

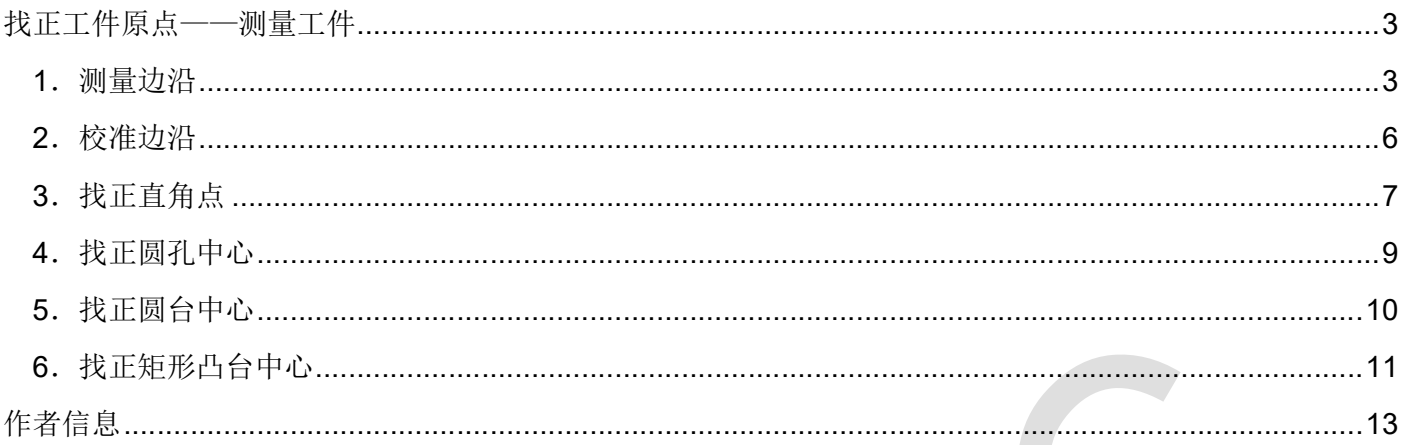

# <span id="page-2-0"></span>找正工件原点——测量工件

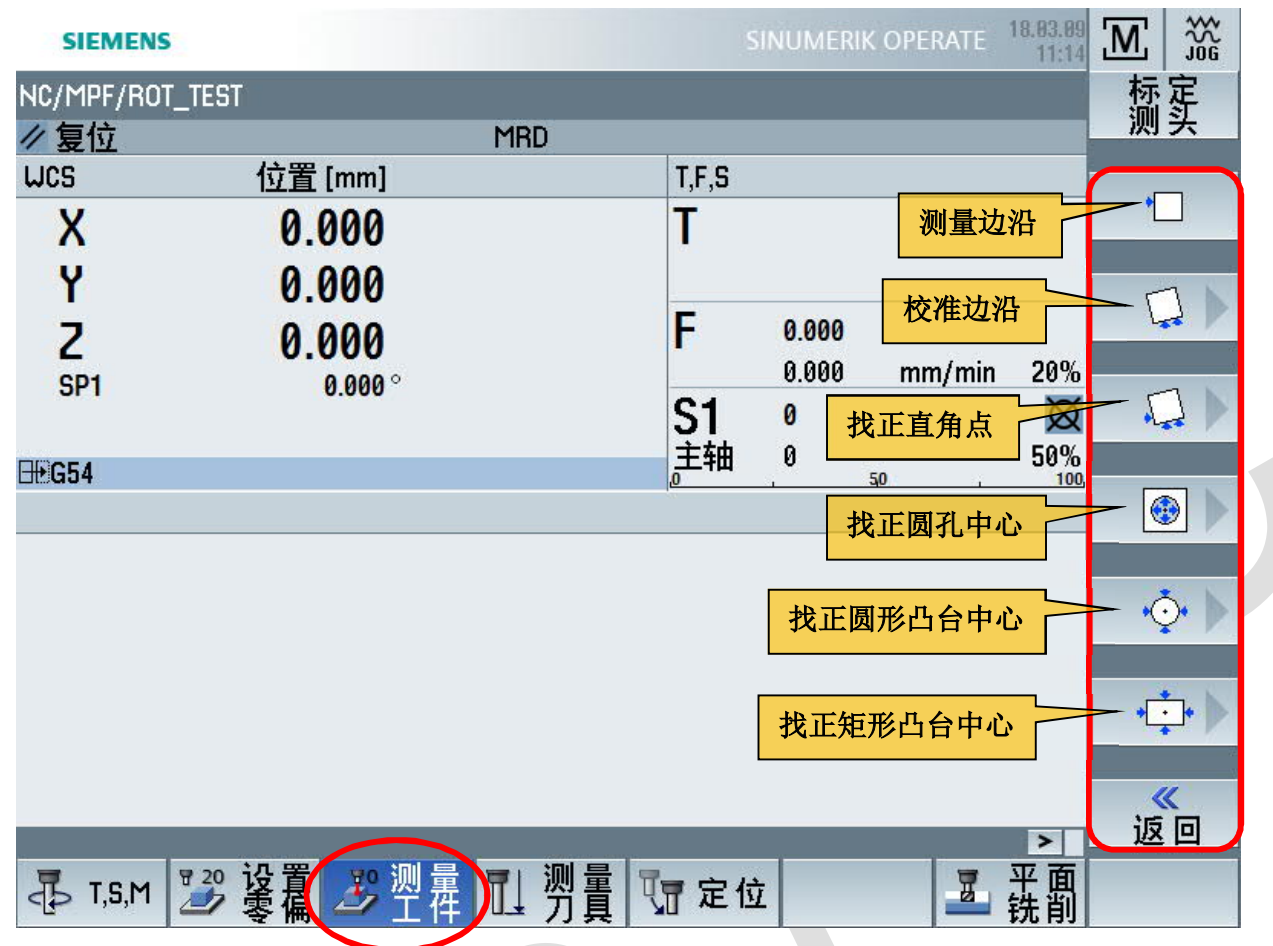

这一节介绍的都是在手动方式下对工件坐标系进行"找正"的相关功能。在加工界面里测量工件与测量 刀具的功能按钮紧挨在一起,使用时千万不要选错按钮。

由于测量工件的目的是为了确定工件原点的位置,所以如果使用已有刀具或者寻边器作为测量工件的工 具,那么用于测量的刀具或者寻边器长度和半径必须是已知的。

常用的测量功能包括:测量边沿、校准边沿、找正直角点、找正圆孔中心、找正圆形凸台中心、找正矩 形凸台中心。

#### <span id="page-2-1"></span>**1**.测量边沿

1、在屏幕右侧的垂直菜单里选中需要测定的坐标轴

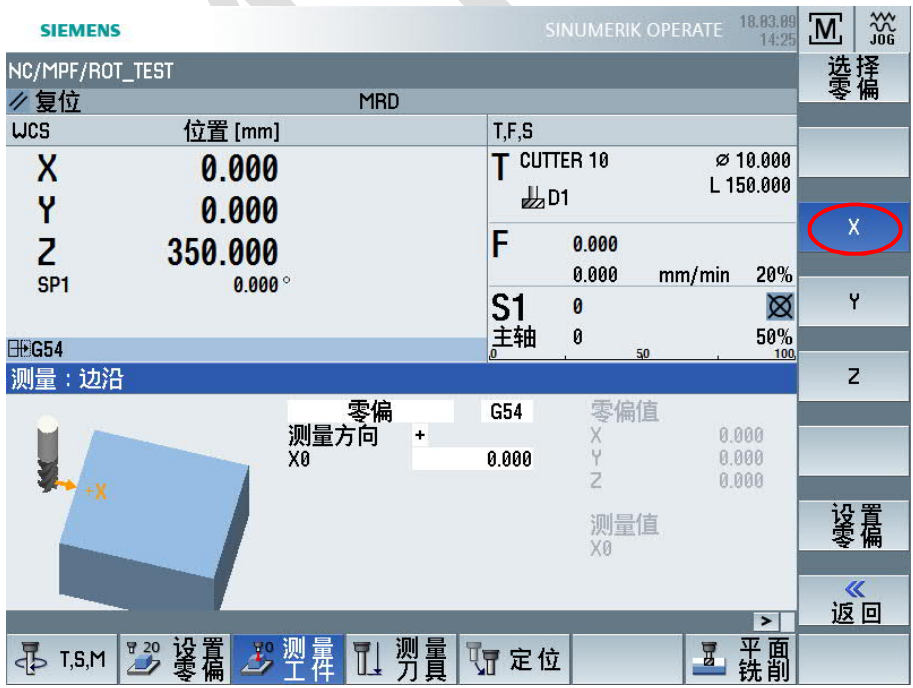

2、选择零偏存储目标及测量参数

1)在测量模式中选择"零偏",在后面的零偏代码一栏中会自动填入当前激活的零偏号,如果希望将测量的 结果写入当前没有激活的零偏中,也可以将光标移动到零偏代码上,反复按下【SELECT】 seter 锥讲行选 择。

2)选择合适的测量方向。测量方向后面的"+"表示刀具需要沿着选定的坐标轴,从负向往正向接近工件。

如果希望刀具从选定坐标轴的正方向往复方向接近工件, 则需要用【SELECT】 3)刀具接触点位置设定。通常情况下都是将该位置设定为工件坐标系的零点,X0 后面的数字默认为 0 即可。

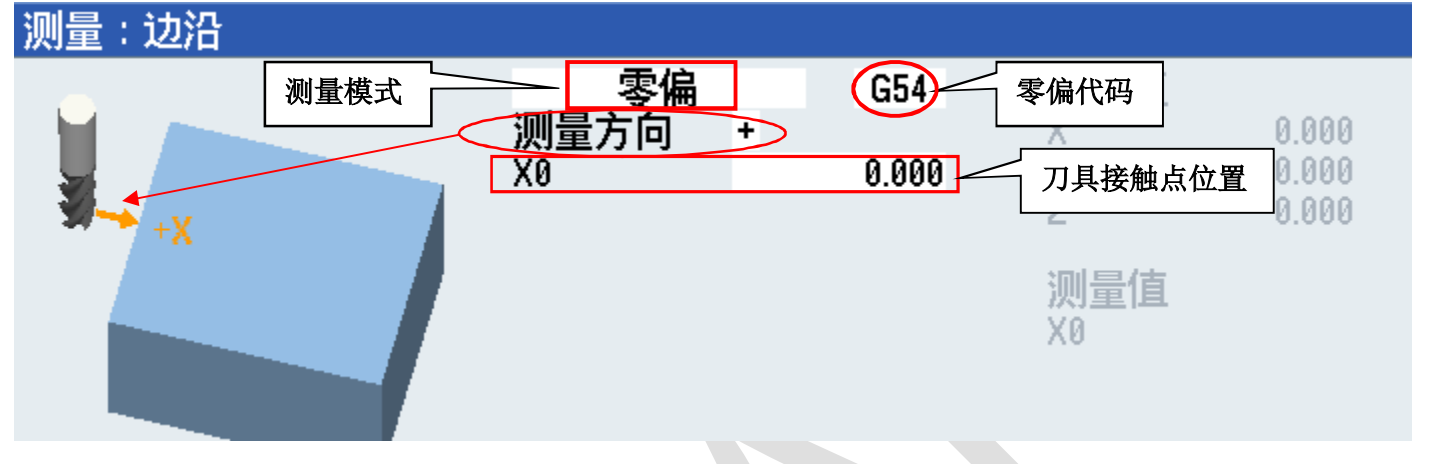

测量:边沿

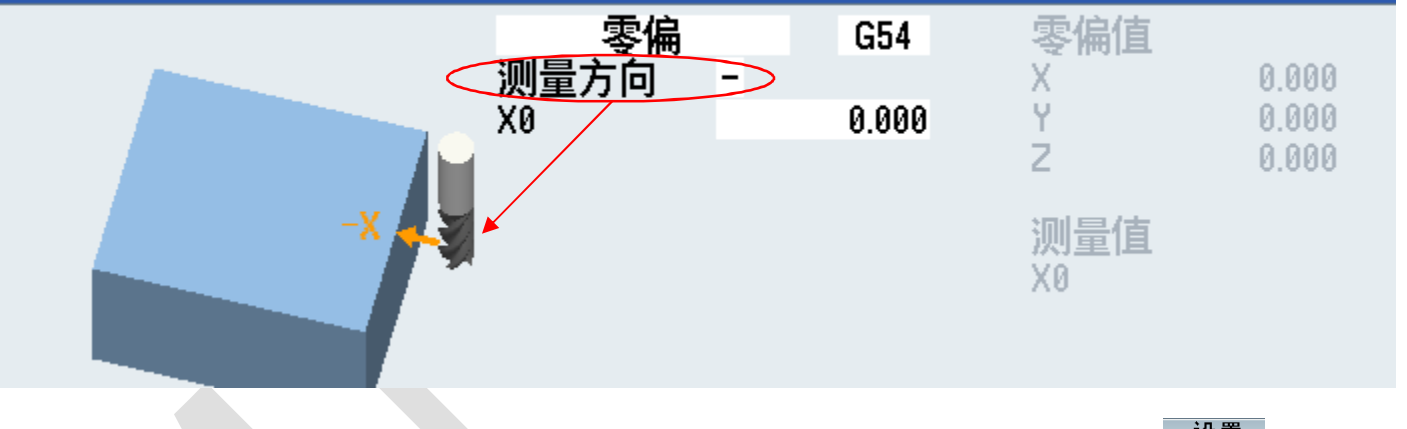

3)设定零偏。当确认刀具边缘已经与工件毛坯相接触,就可以按下屏幕右边【设置零偏】 <sup>196</sup>——<br>3)设定零偏。当确认刀具边缘已经与工件毛坯相接触,就可以按下屏幕右边【设置零偏】 <sup>196</sup>—— 相应坐标轴上刀具与工件接触点的位置就已经存储在选定的工件坐标系里面了。

#### 3、Z 向边沿测量举例

以矩形毛坯为例, 首先将毛坯件在工作台上装夹牢固, 接着将用于测量工件 Z 向原点的刀具装载到主轴上。 然后按下机床操作面板上的【JOG】按钮,进入"手动"操作模式,按下键盘上的【MACHINE】按键,进 入"加工"操作区域。按下屏幕下方水平功能按键中的【测量工件】按钮,进入到边沿测量的人机交互界面。

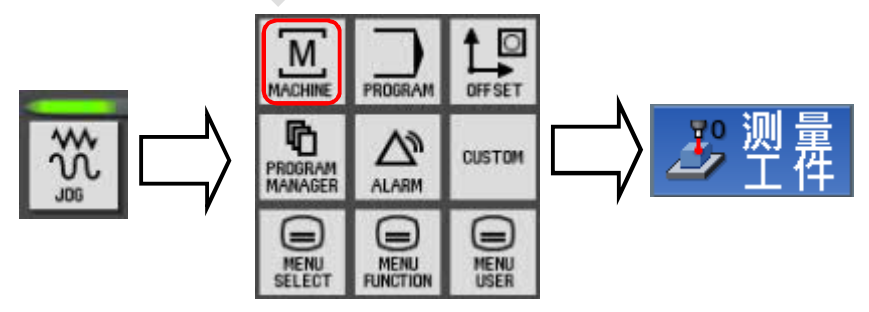

在此界面中首先按下屏幕右方功能按键中的【Z】,接着选择被测量的零偏代码"G54"。然后用手动的方式 移动 Z 轴使之接触毛坯上表面, 因为 Z 轴方向是刀轴, 所以测量方向只能是"-"别无选择。如果将毛坯上表 面直接设为 G54 的 Z 向零点, Z0 后面默认为 0 即可, 但是, 如果考虑到毛坯上表面还需要切削加工, 并且 留有3毫米的加工余量, 那么, 在 Z0 后面就要填写"3"。最后按下屏幕右方功能按键【设置零偏】, 完成 零偏设定。

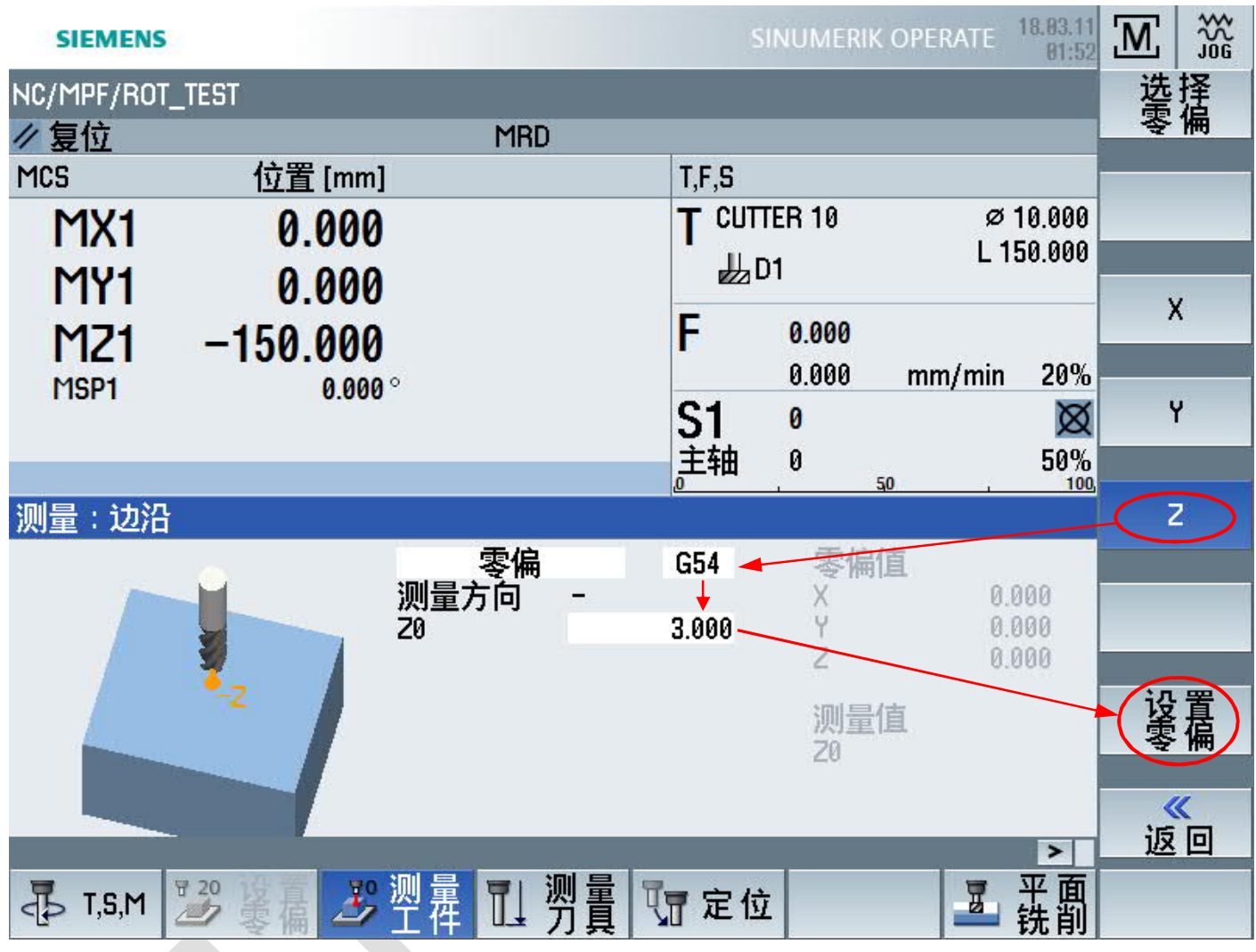

如果当前工件坐标系与被测量的工件坐标系相同,人机界面中会直接显示测量后的 Z 向零偏值。否则系统会 在计算出 Z 向零偏值的同时,弹出一个窗口询问是否需要立即激活刚刚测定完的工件原点。一般情况下只需 按下右边的【确认】按钮即可,如果暂时不想切换到被测量的工件坐标系,也可以按下右边的【取消】按钮。 这个取消并不是取消刚才设定的 Z 向原点,只是并没有马上激活被设定的工件原点而已。

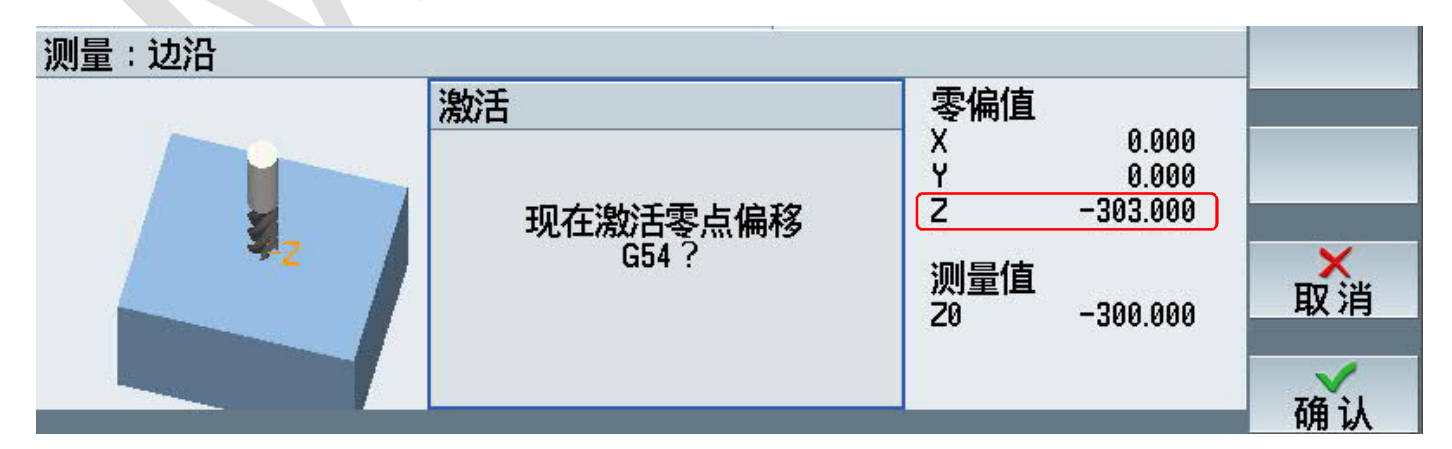

同时,被测量的 Z 向零偏值会自动写入到零偏表中:

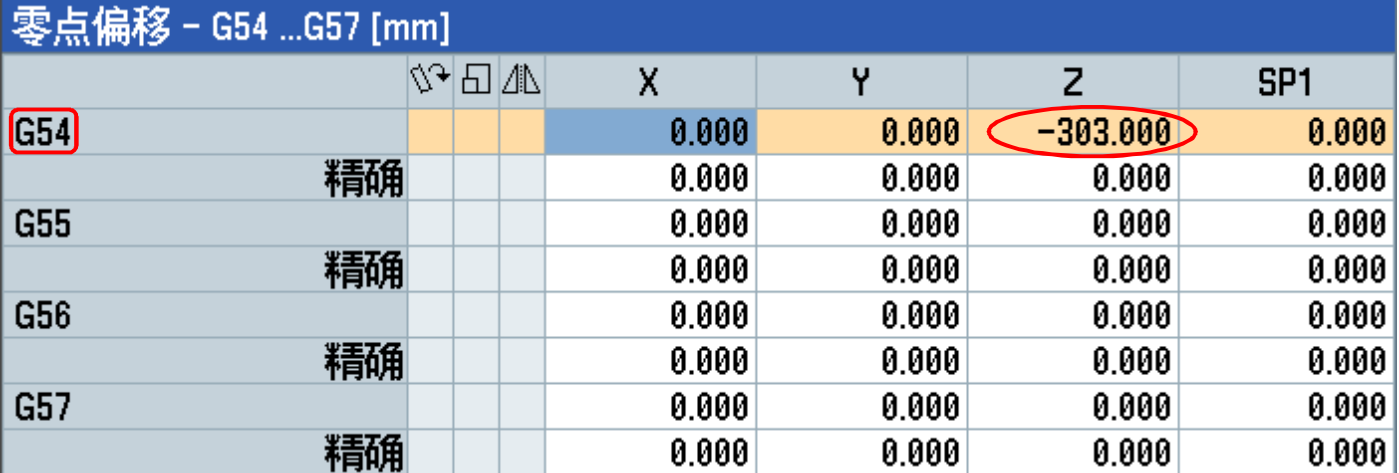

#### <span id="page-5-0"></span>**2**.校准边沿

校准边沿是通过测量工件上同一条边的两个不同的点,用坐标系旋转的方法使得工件坐标轴与工件边沿相平 行。以往在工件找正的时候最头疼的步骤就是把工件"拉正",也就是靠反复的对工件进行"拉表"、敲击、 压紧,再"拉表"、敲击、压紧这些重复性的动作,使工件边沿达到与机床坐标轴平行的目的。这个功能很 好地解决了大型工件"拉表"不便、难以敲击挪动,精密零件"拉直"工件费时、费力的问题。

1.按照前述方法在手动方式的加工界面中按下 进入校准边沿的人机对话界面

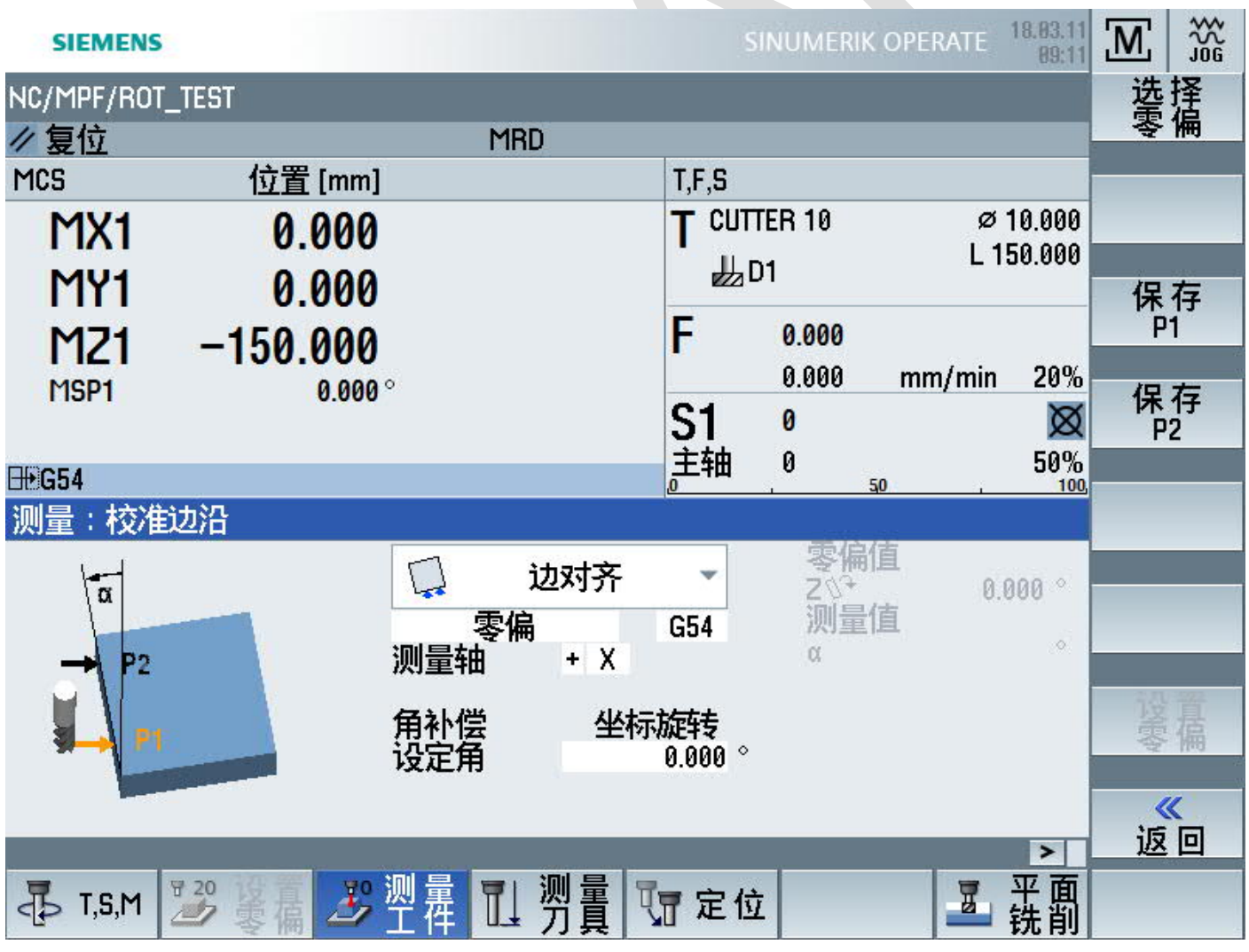

2.设置必要条件

1)校准边沿的方法就是"边对齐",不必更改。

2)零偏代码默认为当前生效的工件坐标系,也可以使用键盘上的【SELECT】按钮切换为其它工件坐标系。

3) 测量轴的选择实际上是校准方向的选择,对于普通的立式铣床可以用键盘上的【SELECT】选择 X 或 Y。 当选择测量轴为 X 时, 测量刀具或者寻边器必须沿机床坐标的 X 轴, 从工件的左边(+X)或者右边(-X)接近工 件被测量的边沿;如果选择 Y 为测量轴, 测量刀具或者寻边器必须沿机床坐标的 Y 轴, 从工件的前或后边接 近工件被测量的边沿。

4)设定角默认为 0,表示工件坐标轴与被测量的工件边沿是平行的,如果希望被测的工件边沿与工件坐标的 X 或 Y 轴保持一定的夹角,就可以在这里进行设定。

#### 3.方法及过程

校准一条边沿至少需要测量这条边上的两个点的位置,因此需要按照动画帮助的提示,在刀具或者寻边器接 触到工件边沿的第一个位置后按下屏幕右边的功能按键【保存 P1】,然后在工件边沿上选择尽量距离较远的 另一点,用刀具或者寻边器与之接触,再按下屏幕右边的功能按键【保存 P2】。

#### 4.校准结果显示

两个测量点全都输入完毕后,就可以按下屏幕右边的【设置零偏】功能按键,校准结果如下图所示:

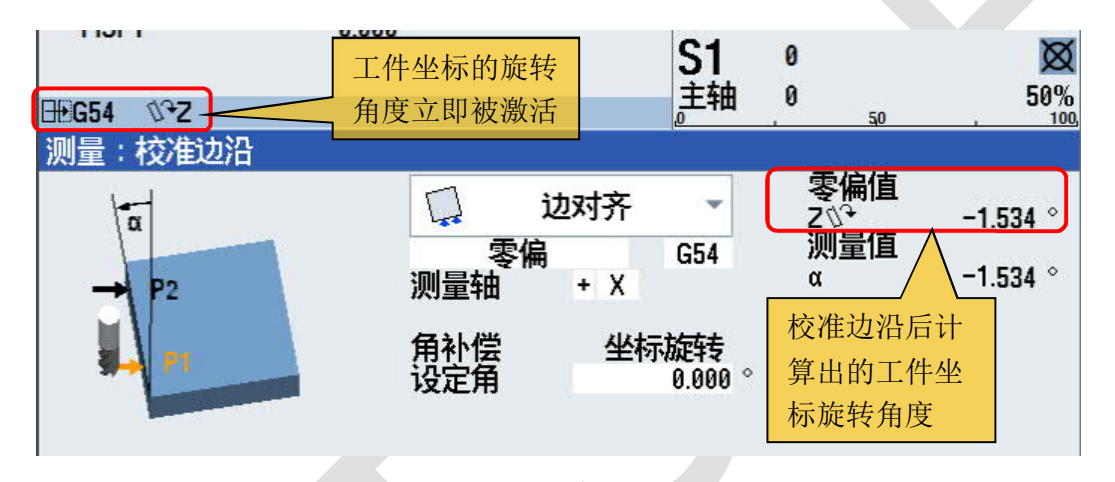

坐标旋转的角度偏移量也自动显示在零偏表中:

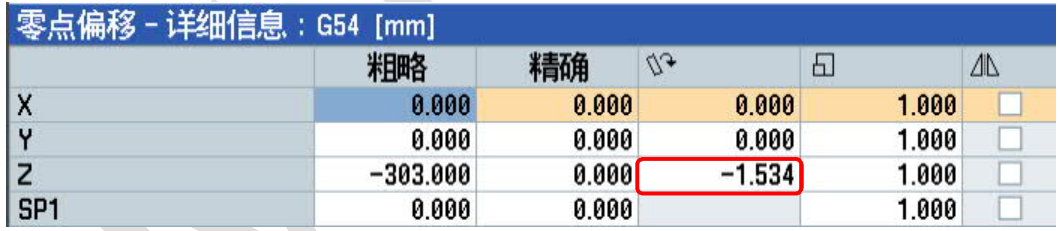

#### <span id="page-6-0"></span>**3**.找正直角点

在铣削加工常用的矩形毛坯上,通常将上表面的左下方直角点设为 G17 平面上的 X、Y 轴的原点。828D 系 统专门为这种原点的快速找正设计了一种简单易行的方法,并且在找正直角点的同时还对工件的边沿也进行 了较准。

1.按照前述方法在手动方式的加工界面中,按下 2 工件 → 4 进入直角拐角校准的人机对话界面。

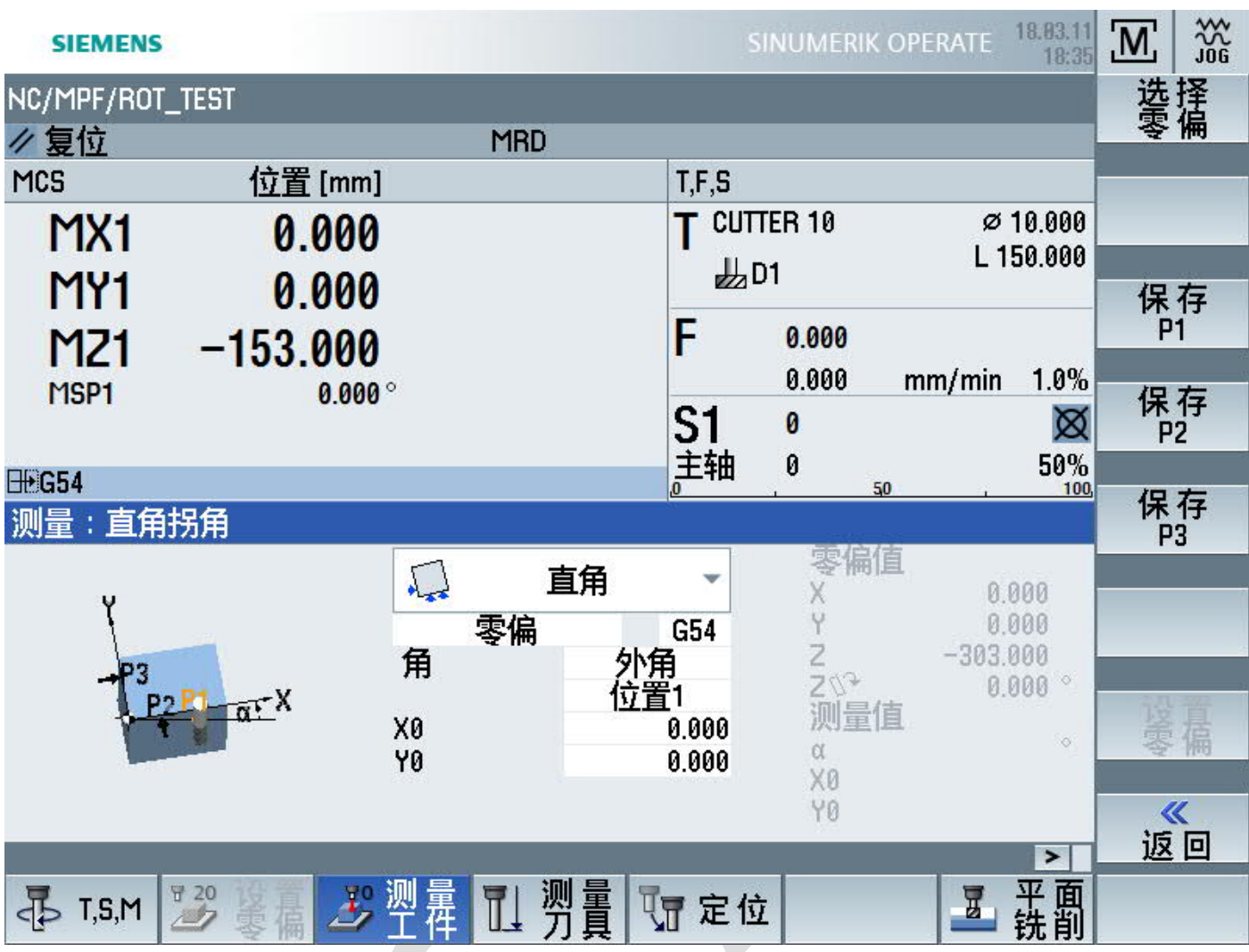

1) 校准"直角拐角"方法的名称就是"直角",不必更改。

2)零偏代码默认为当前生效的工件坐标系,也可以使用键盘上的【SELECT】按钮切换为其它工件坐标系。

3) "角"的特征和位置的选择有多种组合。角的特征有"外角"和"内角"两种选择;角的位置有"位置 1" ——左下角、"位置 2"——右下角、"位置 3"——右上角、"位置 4"——左上角,共计四种位置。都可 以用键盘上的【SELECT】键进行切换。对于常见的矩形实体毛坯来说,系统默认的"外角"+"位置 1"就 是最为常见的原点位置——毛坯上面的左下角。

4)设定被测量的直角点在工件坐标系中的位置。人机交互画面中的 X0 和 Y0 两个参数是用来指定被测角点 位置的, 例如, 需要将测得的直角点置于工件坐标系中的 X-3 Y-5 的位置上, 就在 X0 后面填写-3, 在 Y0 后 面填写-5;大多数情况下被测的直角点就是工件原点的位置,X0 和 Y0 的值都为 0 即可。

#### 3.方法及过程

校准直角点实际上包括了校准组成直角的一条边和另一条边上的一个点。因此需要按照动画帮助的提示,用 刀具或者寻边器依次接触直角边上的两个点 P1 和 P2 以及另一条直角边上的 P3 点,每接触到一个点位就按 下幕右边的相应点位的保存按键——【保存 P1】、【保存 P2】、【保存 P3】。这三个点位之间的距离尽可 能相互远离,有助于提高直角点位置的计算精确度。

4.找正结果显示

三个测量点全都输入完毕后, 就可以按下屏幕右边的【设置零偏】功能按键, 找正结果如下图所示:

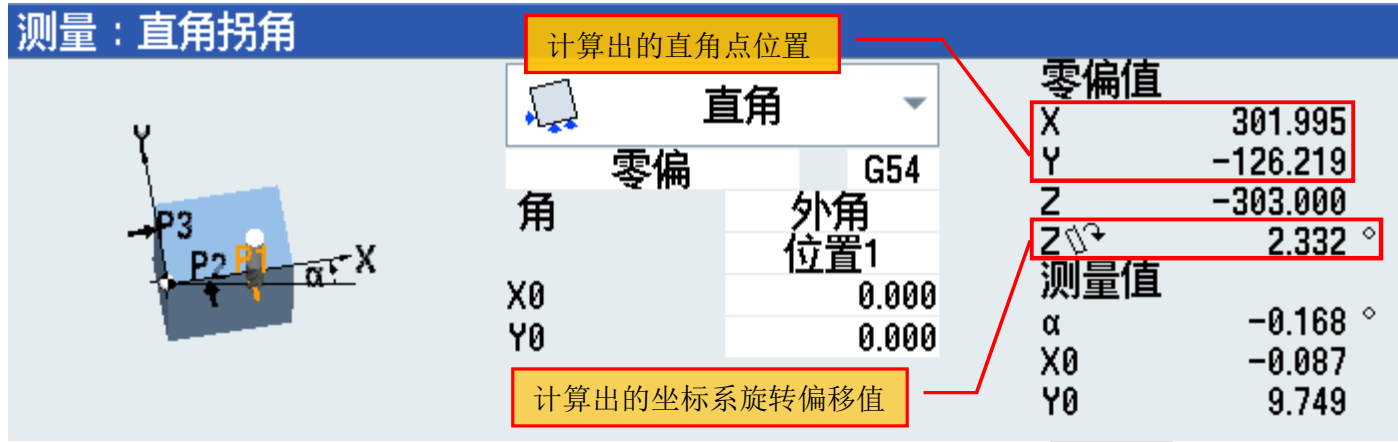

直角点在机床坐标系中的坐标值以及工件坐标系相对于机床坐标系的旋转角度,都自动填入所选的零偏表中:

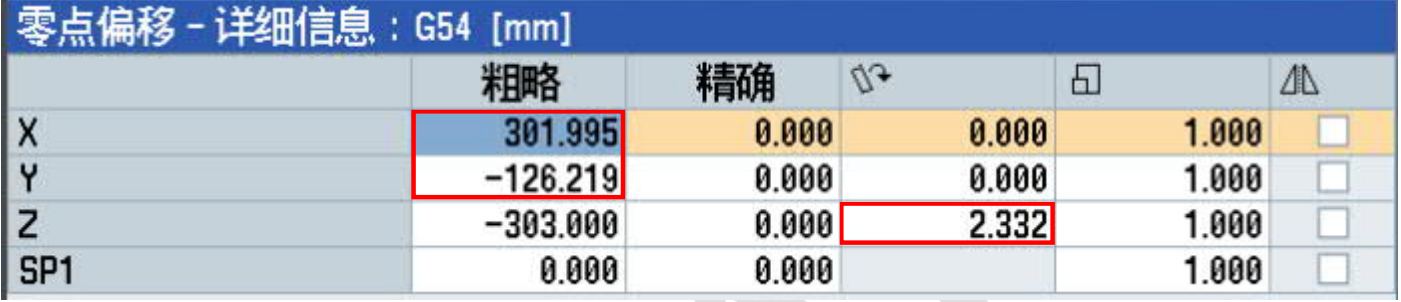

5.小提示

在整个找正测量的过程中,刀具半径值会自动考虑在内,只需要保证刀具列表中当前刀具或者寻边器的半径 值的准确性即可。

### <span id="page-8-0"></span>**4**.找正圆孔中心

通过测量圆形孔内壁上四个点的位置,自动计算出孔中心坐标并设为工件原点。

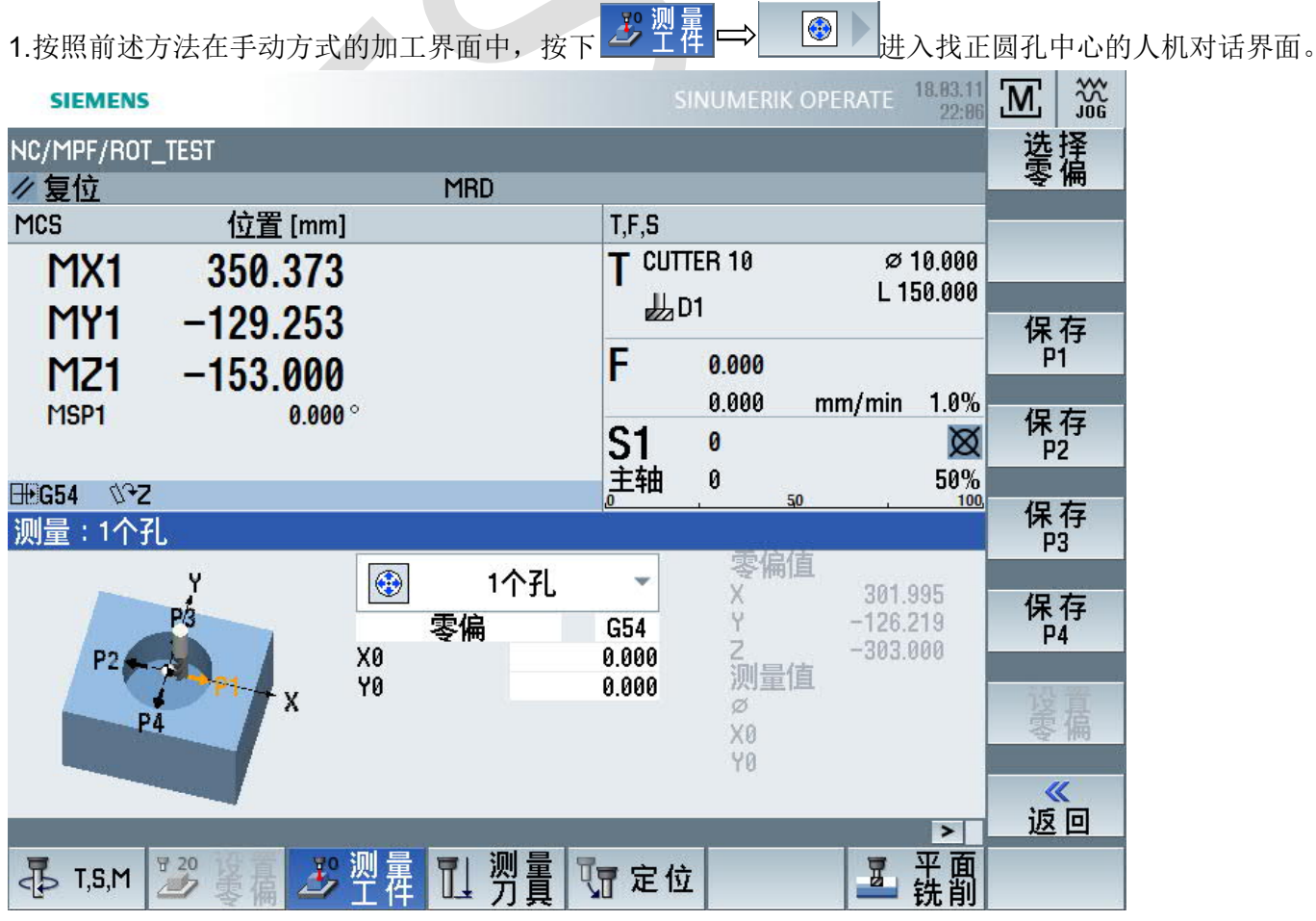

1) 找正方法的名称就是"1个孔",不必更改。

2)零偏代码默认为当前生效的工件坐标系,也可以使用键盘上的【SELECT】按钮切换为其它工件坐标系。

3)X0 和 Y0 是找正后孔中心相对于工件坐标系原点的偏移值。默认情况下这两个数值都是为 0,即测量出的 孔中心位置就是工件坐标系的原点。如果孔的中心不在被设定的工件坐标系的原点上,就要把孔中心相对于 工件原点的 X、Y 轴位置分别填写在 X0 和 Y0 后面。

#### 3.方法及过程

找正一个孔的中心位置需要在 X 轴和 Y 轴上分别确定两个点。因此需要按照动画帮助的提示,用刀具或者寻 边器先在 X 轴线上向右、向左接触圆孔内壁上的两个点 P1 和 P2, 然后再沿着 Y 轴向前、向后接触 P3 和 P4 两个点,每接触到一个点就按下幕右边相应的位置保存按键——【保存 P1】、【保存 P2】、【保存 P3】、【保存 P4】。P1、P2 点之间的连线与 P3、P4 点之间的连线,应该在平面内构成两条互相垂直的直 线段。

#### 4.找正结果显示

四个测量点全都输入完毕后,就可以按下屏幕右边的【设置零偏】功能按键,找正结果如下图所示:

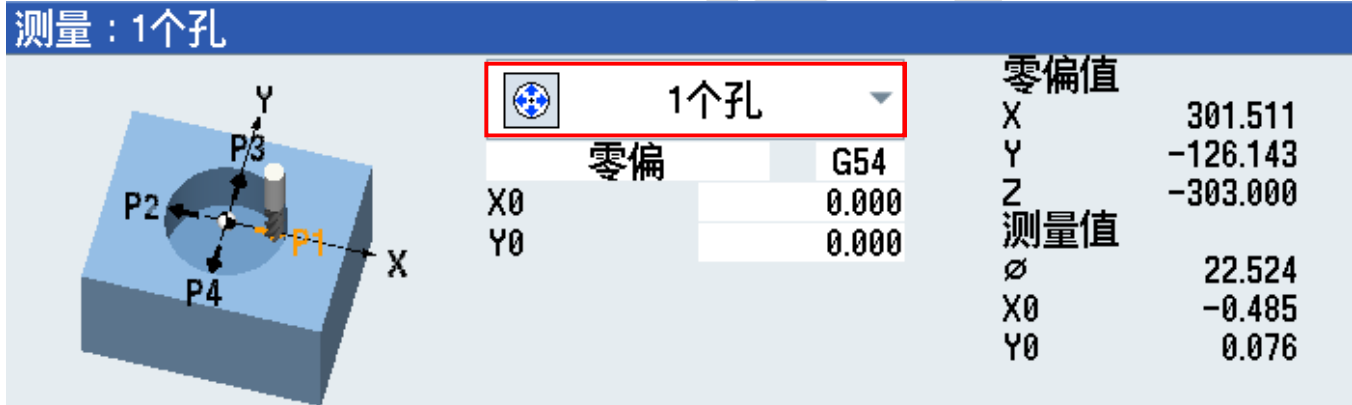

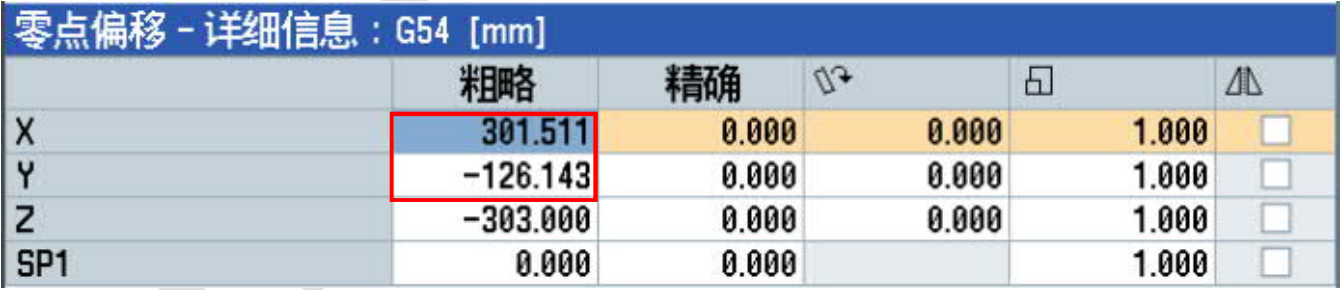

#### <span id="page-9-0"></span>**5**.找正圆台中心

 $\odot$  )

找正圆台中心与找正圆孔中心的方法类似。按照前述方法在手动方式的加工界面中,按下<mark>之,测量</mark>

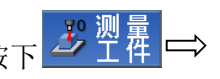

进入找正圆台中心的人机对话界面。

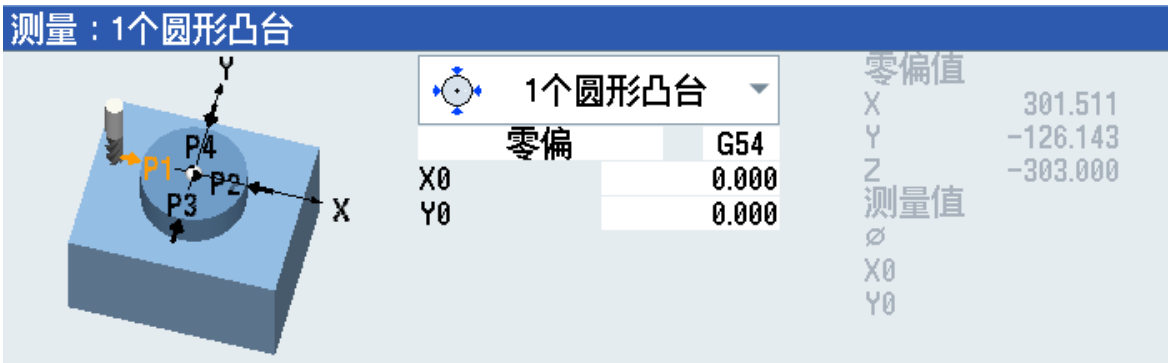

1) 找正方法的名称就是"1个圆形凸台",不必更改。

2)零偏代码默认为当前生效的工件坐标系,也可以使用键盘上的【SELECT】按钮切换为其它工件坐标系。

3) X0 和 Y0 是找正后圆台中心相对于工件坐标系原点的偏移值。默认情况下这两个数值都是为 0, 即测量出 的圆台中心位置就是工件坐标系的原点。如果圆台的中心不在被设定的工件坐标系的原点上,就要把圆台中 心相对于工件原点的 X、Y 轴位置分别填写在 X0 和 Y0 后面。

2.方法及过程

找正一个圆台的中心位置需要在 X 轴和 Y 轴上分别确定两个点。因此需要按照动画帮助的提示, 用刀具或者 寻边器先在 X 轴线上从左、右两个方向分别接触圆台外壁上的两个点 P1 和 P2, 然后再沿着 Y 轴从前、向后 两个方向分别接触 P3 和 P4 两个点,每接触到一个点就按下幕右边相应的位置保存按键——【保存 P1】、 【保存 P2】、【保存 P3】、【保存 P4】。P1、P2 点之间的连线与 P3、P4 点之间的连线,应该在平面内 构成两条互相垂直的直线段。

3.找正结果显示

四个测量点全都输入完毕后,就可以按下屏幕右边的【设置零偏】功能按键,找正结果如下图所示:

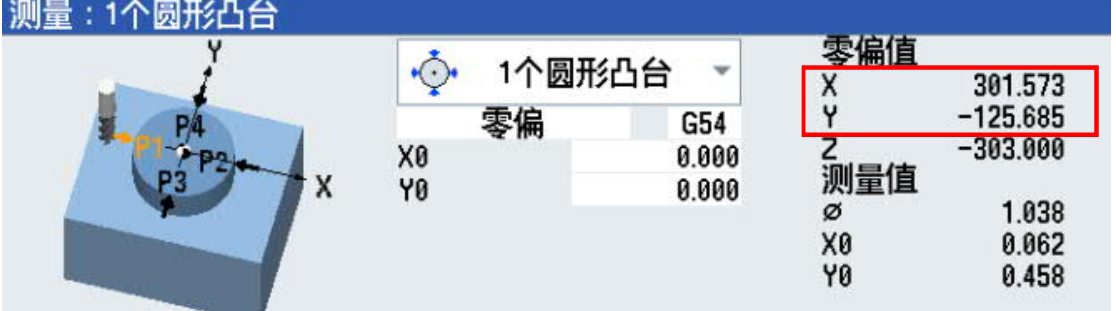

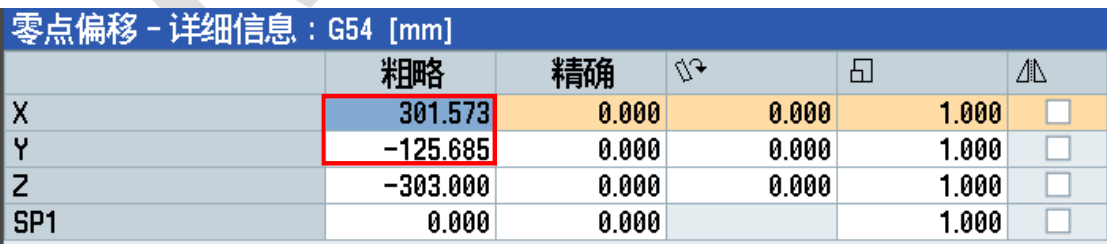

## <span id="page-10-0"></span>**6**.找正矩形凸台中心

这种找正方法是在铣削加工当中最常用到的,俗称"四面分中",即通过测量矩形凸台四个周边的位置确定 出矩形顶面上的中心位置。

1. 按前述方法在手动方式的加工界面中, 按下 <sup>29 型 雇</sup> 【 】 【 】 】 <sub>讲入找正矩形</sub>凸台中心的人机对话界面。

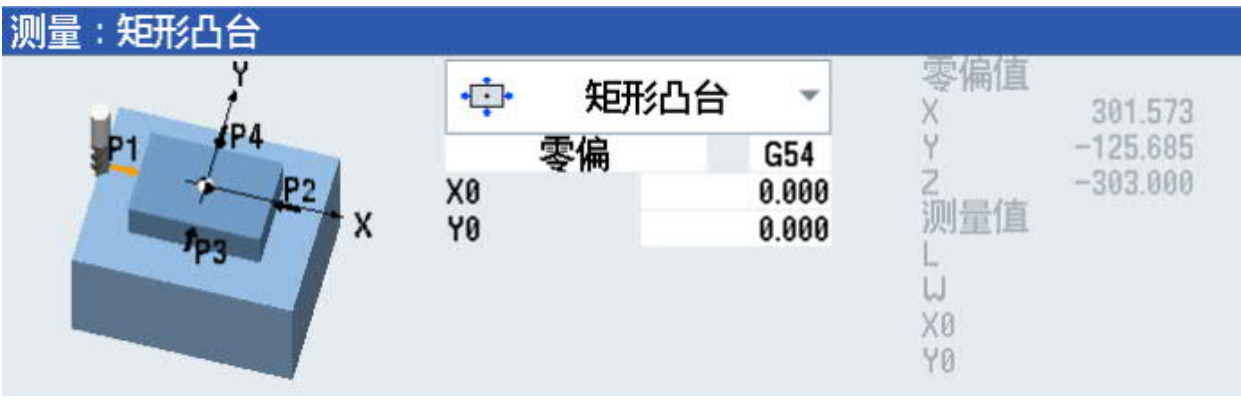

1) 找正方法的名称就是"矩形凸台",不必更改。

2)零偏代码默认为当前生效的工件坐标系,也可以使用键盘上的【SELECT】按钮切换为其它工件坐标系。

3) X0 和 Y0 是找正后的矩形凸台中心相对于工件坐标系原点的偏移值。默认情况下这两个数值都是为 0, 即 测量出的矩形凸台顶面中心位置就是工件坐标系的原点。如果矩形凸台顶面的中心位置不是工件坐标系的原 点,就要把该点相对于工件原点的 X、Y 轴位置分别填写在 X0 和 Y0 后面。

3.方法及过程

找正一个矩形凸台的中心位置需要在 X 轴和 Y 轴上分别确定两个点。因此需要按照动画帮助的提示, 用刀具 或者寻边器先在 X 轴线上从左、右两个方向分别接触矩形凸台左右侧壁上的两个点 P1 和 P2, 然后再沿着 Y 轴从前、向后两个方向分别接触矩形凸台前后侧壁上的 P3 和 P4 两个点, 每接触到一个点就按下幕右边相应 的位置保存按键——【保存 P1】、【保存 P2】、【保存 P3】、【保存 P4】。P1、P2 点之间的连线与 P3、 P4 点之间的连线,应该在平面内构成两条互相垂直的直线段。

4.找正结果显示

四个测量点全都输入完毕后,就可以按下屏幕右边的【设置零偏】功能按键,找正结果如下图所示:

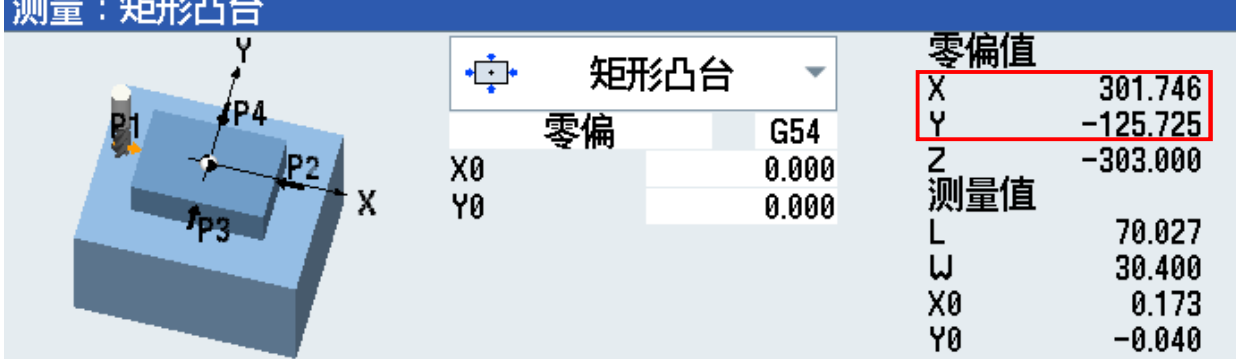

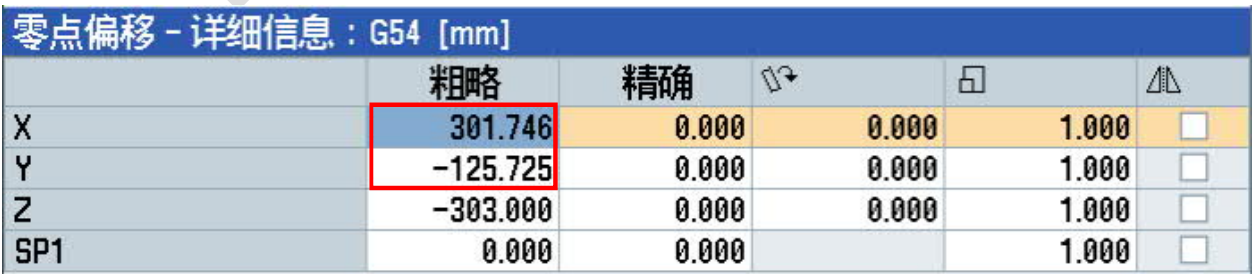

注意: 此功能与前面"找正圆台中心"的功能在找正条件和计算方法上完全不同,不可互相代替!

<span id="page-12-0"></span>作者信息 教程作者:李晓晖